## **INSTRUCTIVO**

## **PASOS PARA REGISTRO Y HABILITACIÓN ANTE LA DIAN COMO FACTURADOR ELECTRÓNICO**

A continuación encontrará todos los pasos que su empresa debe realizar ante la DIAN para su registro y habilitación con Facturador Electrónico:

- **1.** Ingrese a la página de la DIAN en la siguiente ruta: [www.dian.gov.co](https://www.dian.gov.co/)
- **2.** Ingrese a la opción Habilitación

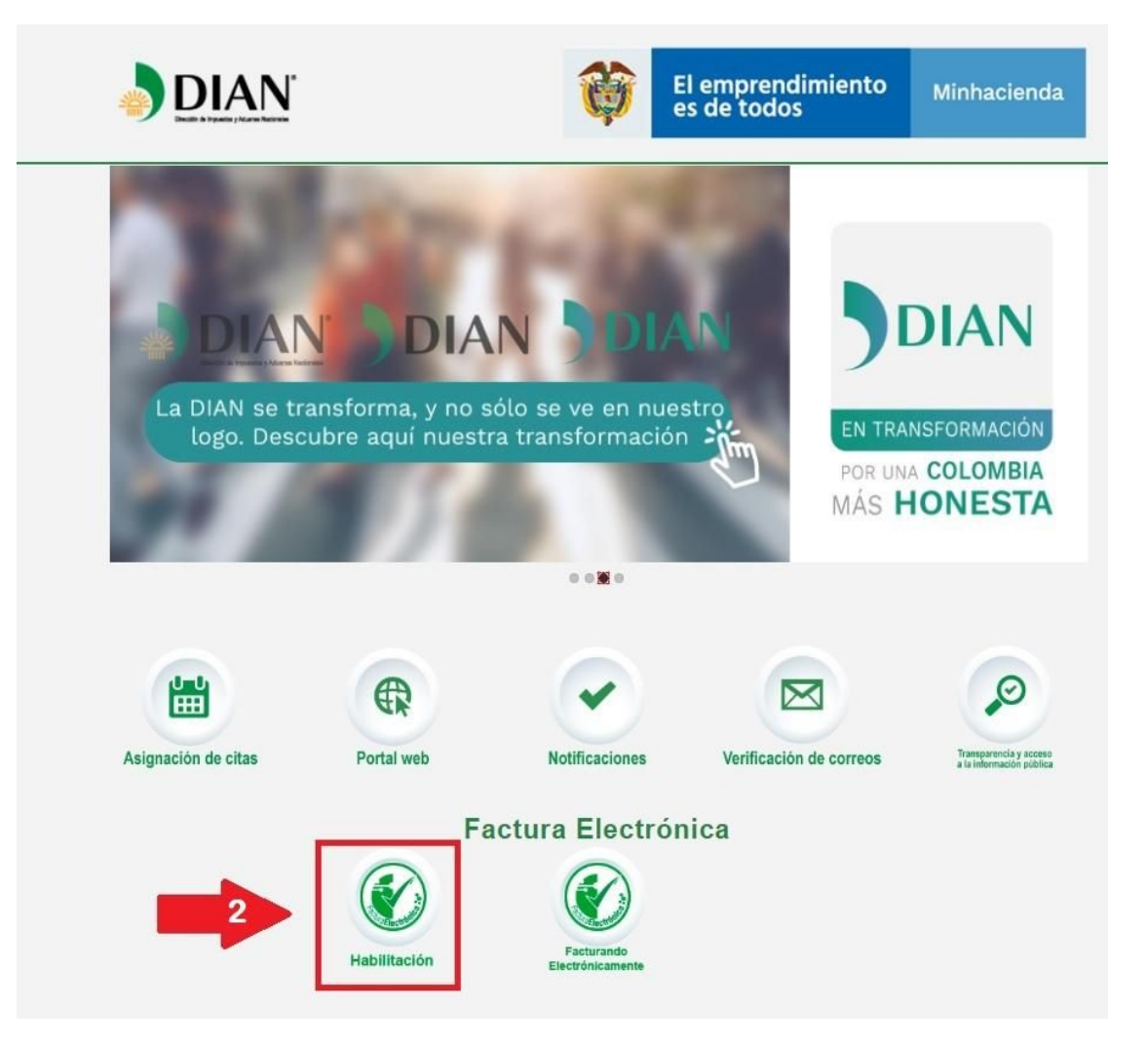

DESARROLLADO POR  $\blacksquare$  apolosoft

**3.** Si su empresa es persona Jurídica elegir la opción **Empresa**, de lo contrario, deberá seleccionar **Persona.**

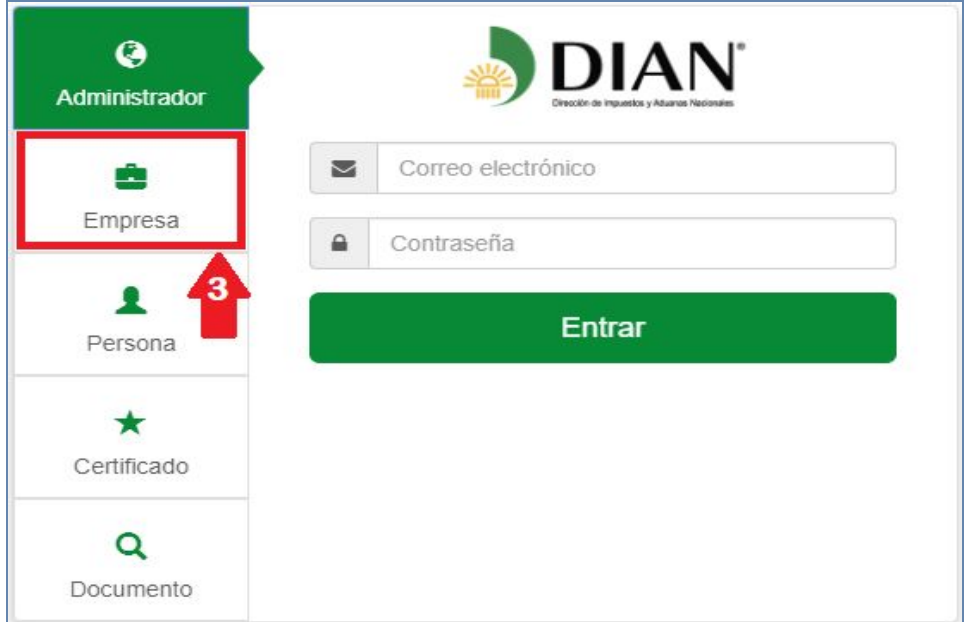

- **4.** Seleccionar el tipo de cédula del representante legal (Ciudadanía / extranjería)
- **5.** Ingresar el **número de documento del representante legal**
- **6.** Ingresar el **NIT de la empresa**
- **7.** Dar click en el botón **Entrar**

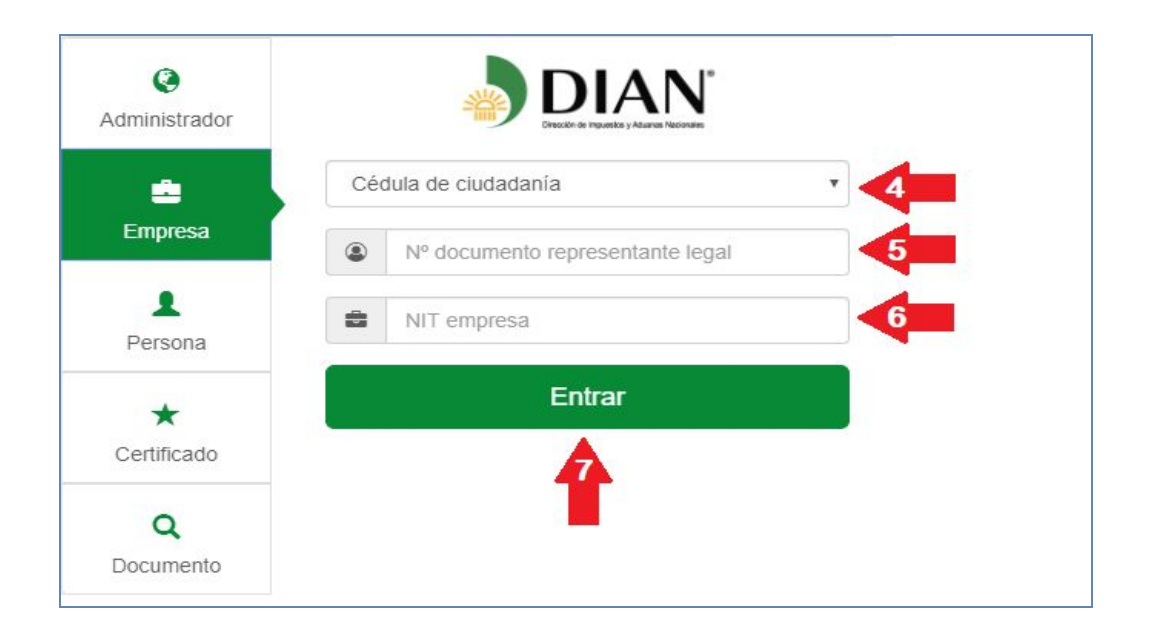

DESARROLLADO POR **El** apolosoft

**NOTA:** Para finalizar, el portal valida los datos ingresados y si todos cumplen con los registros en la DIAN, aparecerá el siguiente mensaje en pantalla:

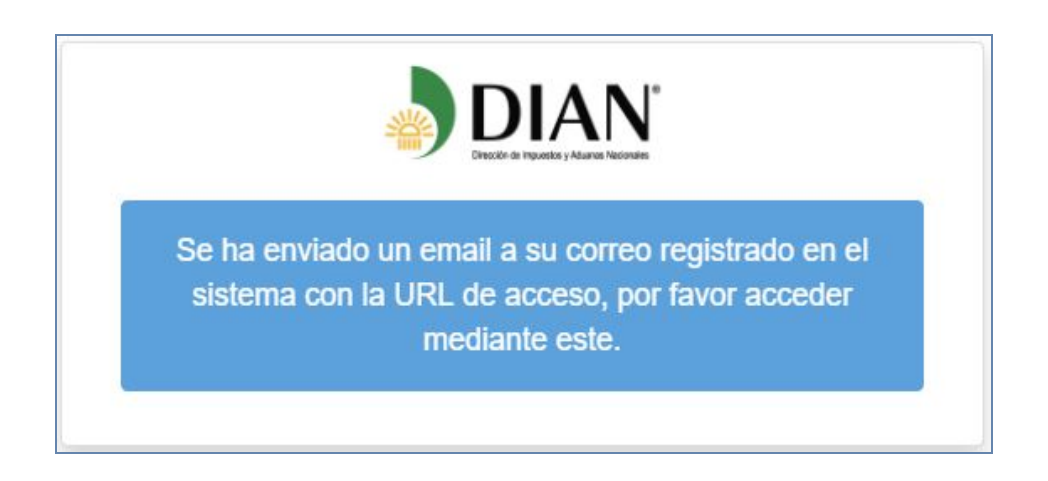

**8.** Al correo electrónico registrado en el RUT llegará un mensaje con un link el cual contiene el TOKEN de acceso al portal de habilitación, dar click en **Acceder**

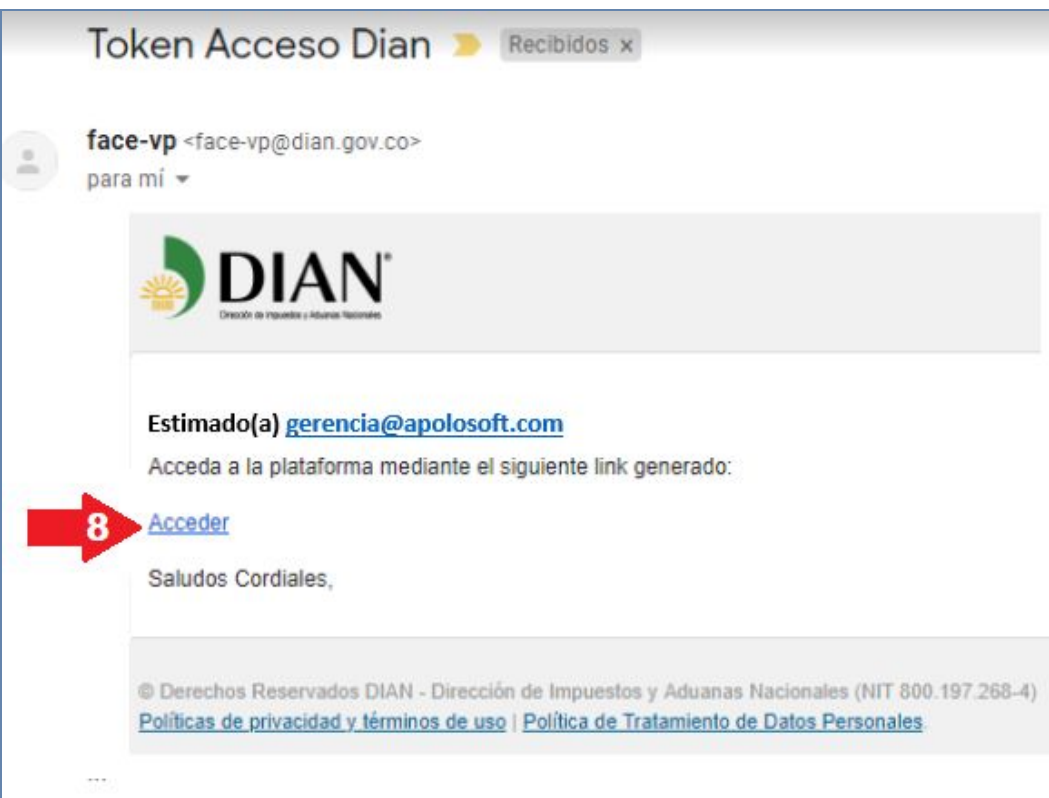

**9**. Aparece el micro sitio de registro en el cual por el momento sólo es necesario generar el registro dando click en la opción **Participantes**

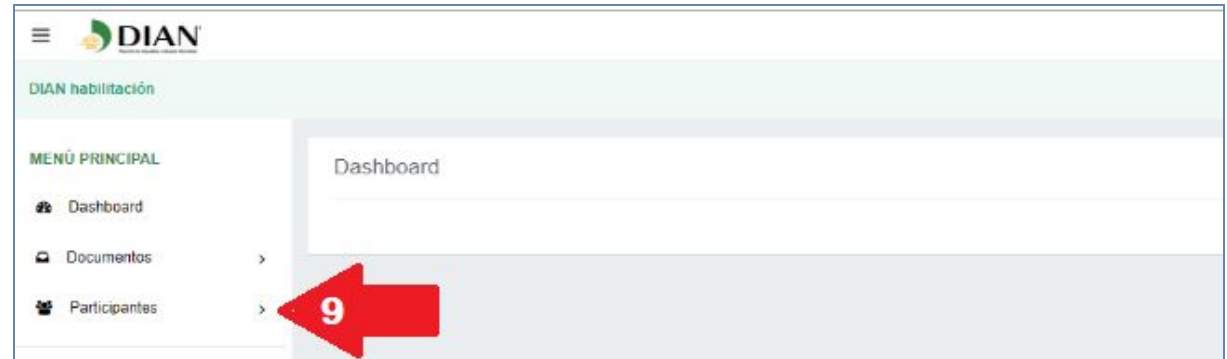

- **10**. Se desplegará la siguiente pantalla, dar click en **Facturador**
- **11**. Como siguiente paso deben dar click en **Registrar**

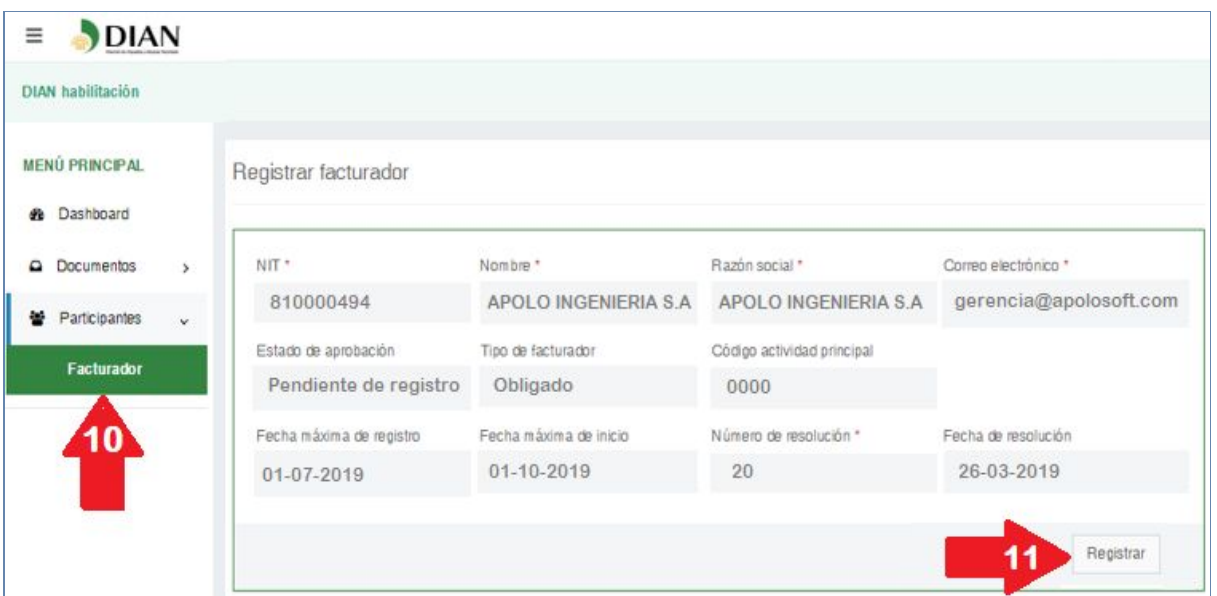

**12**. Se desplegará una ventana de confirmación, para finalizar el proceso se debe dar click en la opción **Aceptar** y aquí culmina el proceso

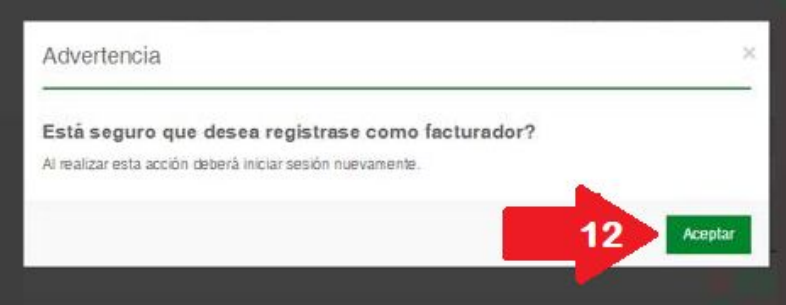

DESARROLLADO POR **El** apolosoft **13**. Para verificar que el proceso de registro haya sido exitoso, deben ingresar de nuevo

hasta el paso # 10, seleccionar la opción **Participantes >> Facturador** donde en el estado de aprobación contenga el estatus de **Registrado**

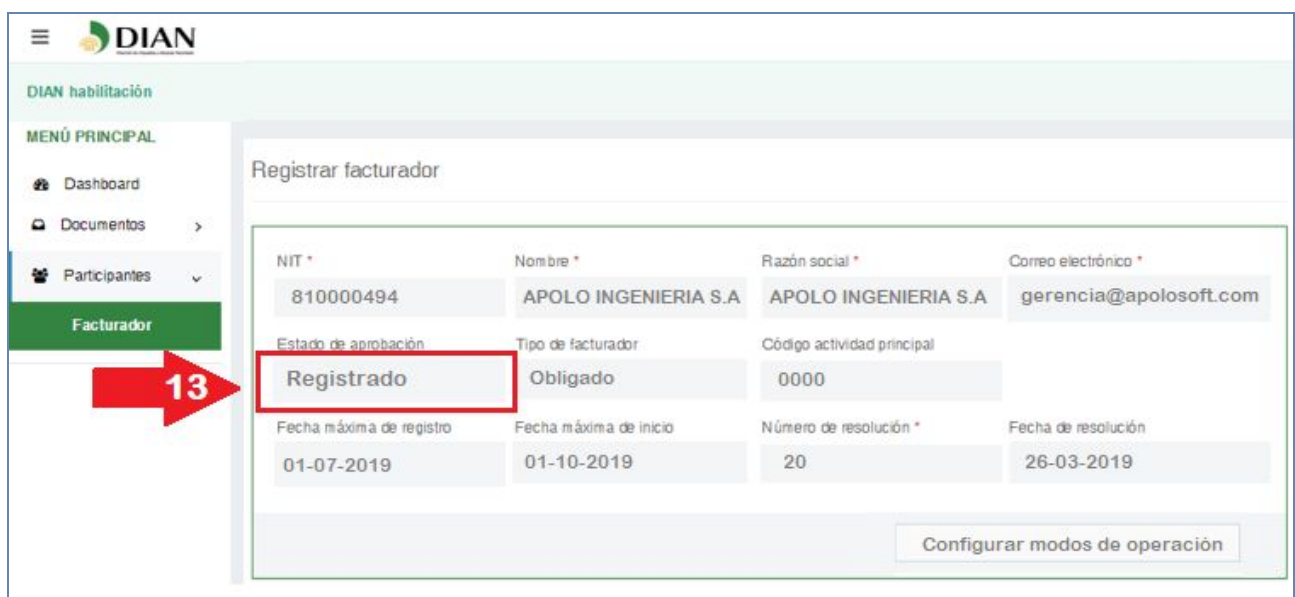

## **SELECCIONAR LOS MODOS DE OPERACIÓN**

**14**. Para continuar, seleccionar la opción << **Configurar modos de operación >>** (Si ya se había registrado deberá ingresar de nuevo hasta el paso 10)

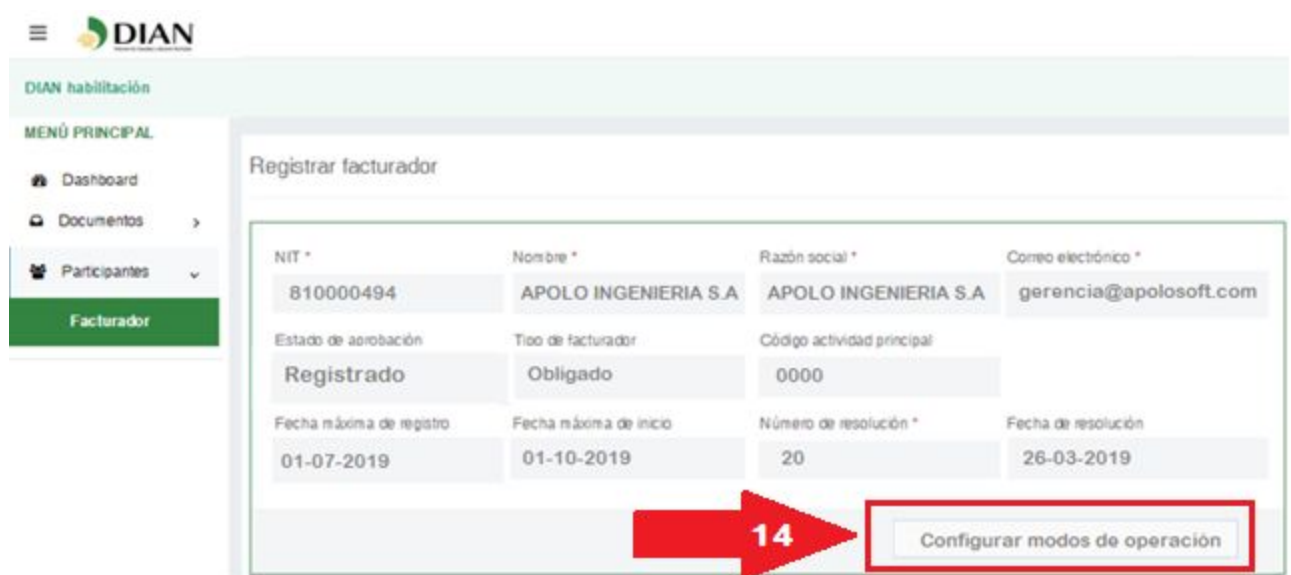

- **15**. En el campo Seleccione el modo de operación deberá elegir la opción <**Software de un proveedor tecnológico>**
- **16**. En Nombre empresa Proveedora elija la opción <**BIT CONSULTING S.A.S**>
- **17**. En Nombre del software elija la opción <**Noova Facturación electrónica**>
- **18**. Luego dar click en la opción <**Adicionar**>

Configurar modos de operación

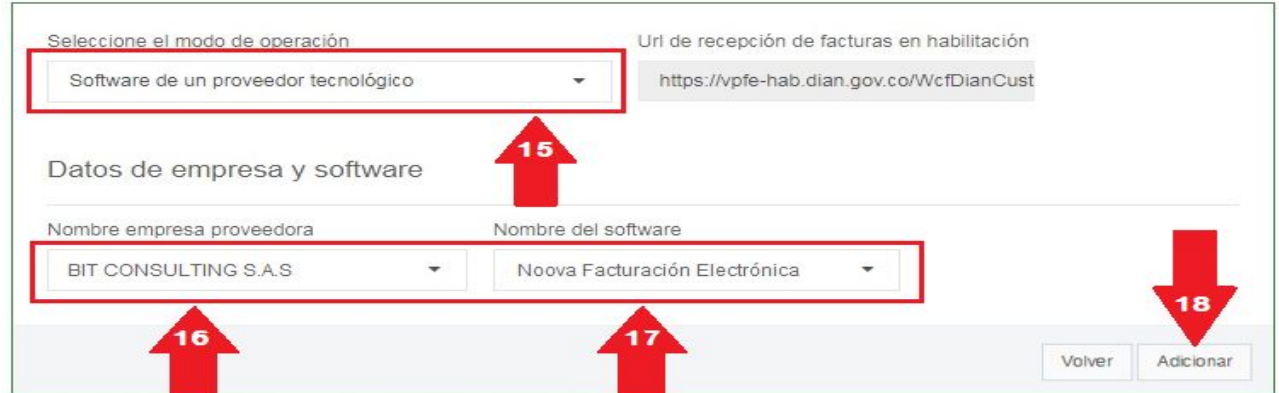

**19**. Aparecerá en la parte inferior el listado de modos de operación asociados con los datos asignados, debemos seleccionarlos con el mouse y darle la opción [**Ctrl**]+[**C**] del teclado para copiarlo

**20**. Abrir un bloc de notas o cualquier herramienta de texto y darle [**Ctrl**]+[**V**] del teclado para pegarlo y luego guardarlo, pues más adelante vamos a necesitar que nos envíen estos datos

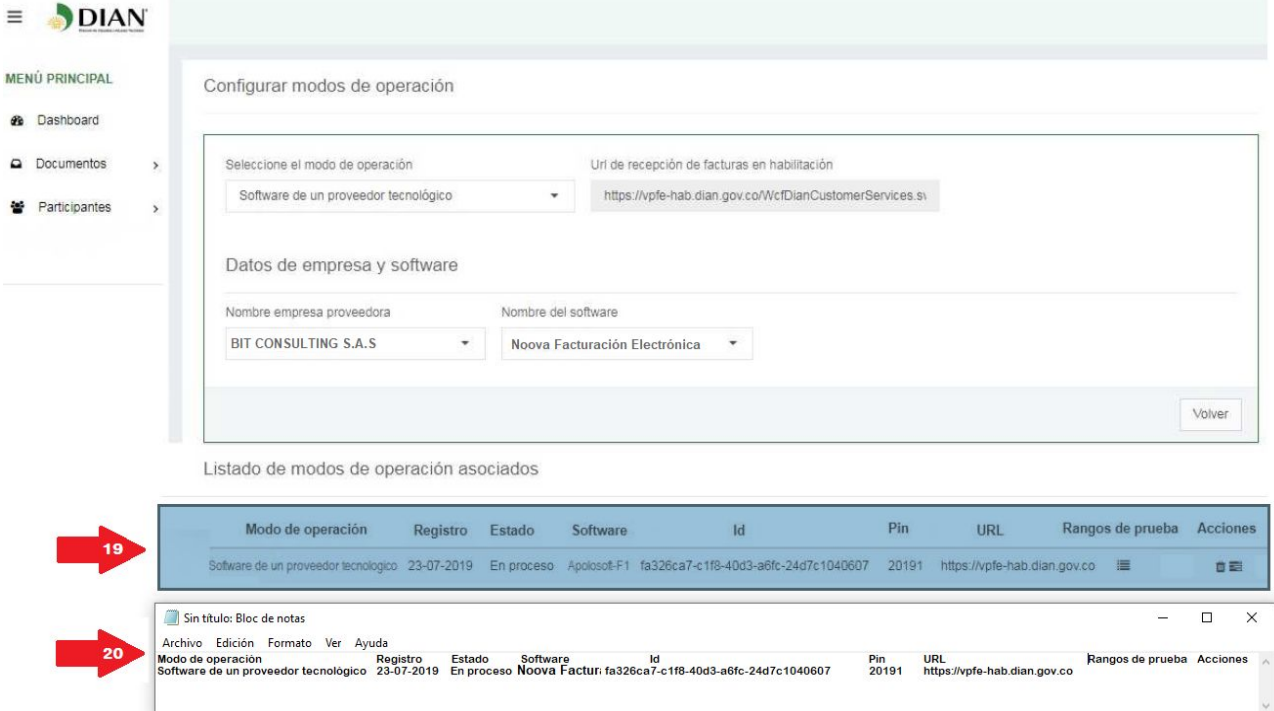

## **21**. En el listado de modos de operación dar click en la opción <**Rangos de prueba**>

Configurar modos de operación

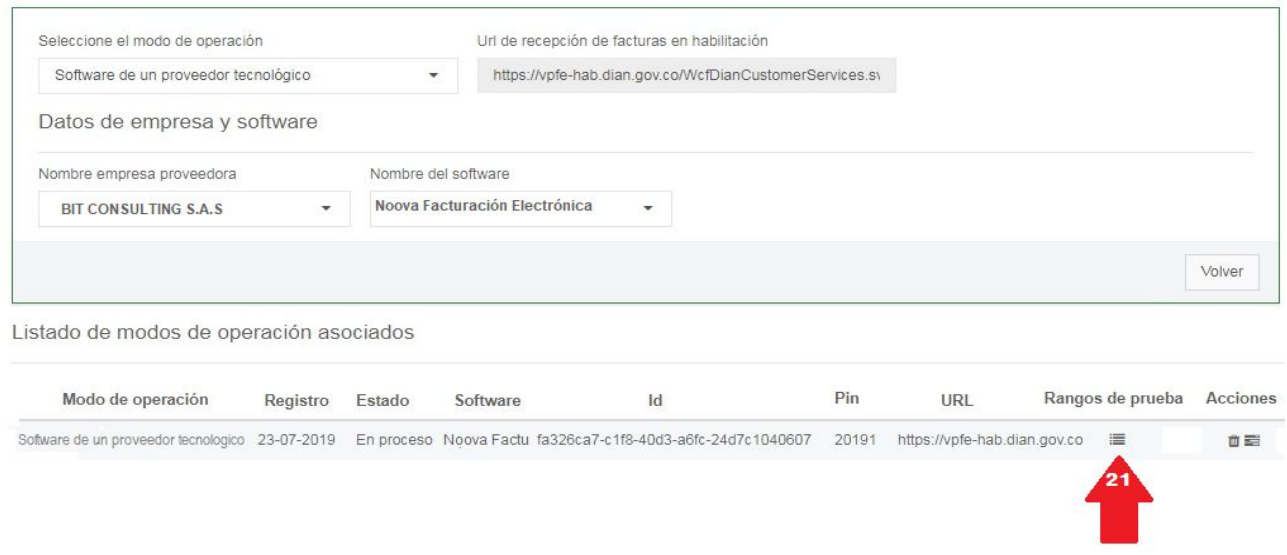

**22**. En el listado de modos de operación dar click en la opción <**Rangos de prueba**>, luego seleccionarlos con el mouse y darle la opción [**Ctrl**]+[**C**] del teclado para copiarlo.

**23**. Abrir un bloc de notas o cualquier herramienta de texto y darle [**Ctrl**]+[**V**] del teclado para pegarlo y luego guardarlo pues más adelante vamos a necesitar que nos envíen estos datos

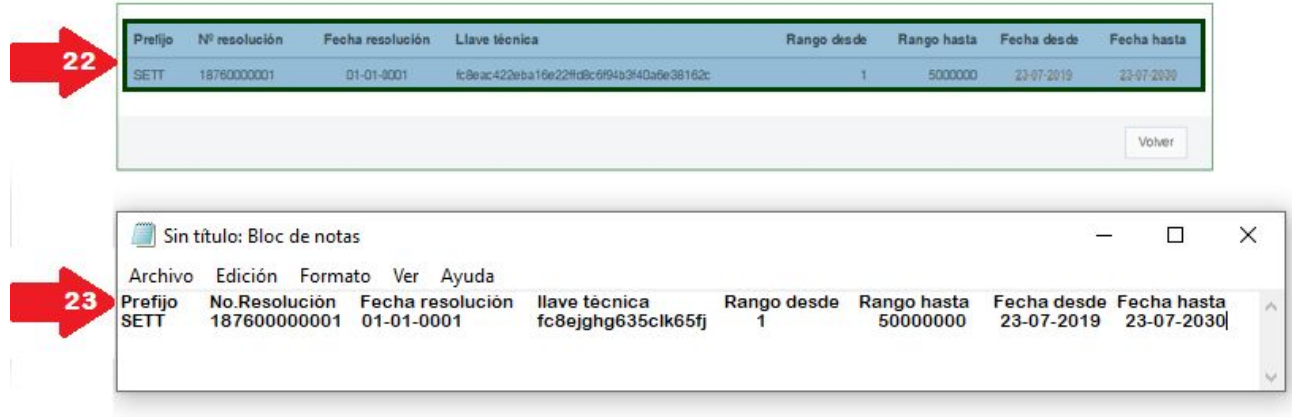

**24**. Dar click en el botón <**Volver**> y ahí retornamos de nuevo al cuadro de listado de modos de operación.

**25**. Seleccionamos la opción <**Acciones**>

Rangos de numeración de prueba

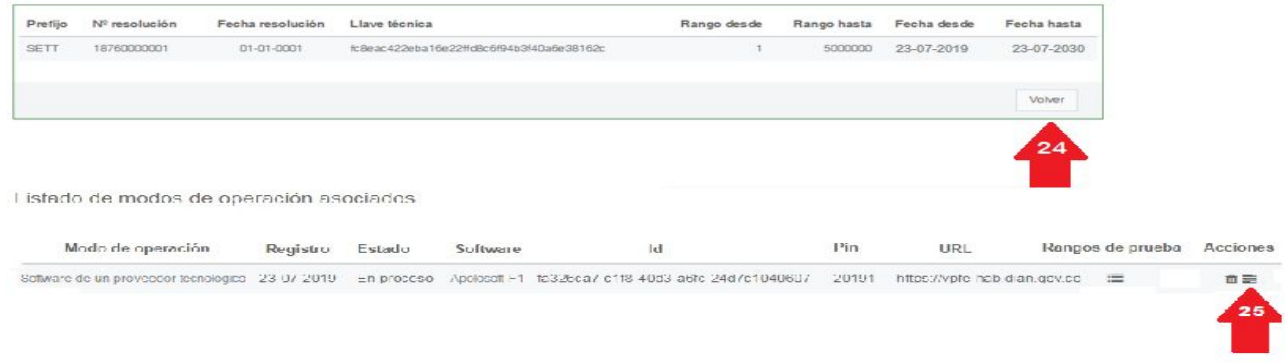

**26**. Aparecerá un cuadro llamado <**Set de pruebas**> allí debemos seleccionar y copiar todo el texto que dice TestSetId oprimiendo [**Ctrl**]+[**C**] del teclado.

**27**. brir un bloc de notas o cualquier herramienta de texto y oprimir[**Ctrl**]+[**V**] para pegarlo y luego guardarlo pues más adelante requerimos que nos envíen estos datos.

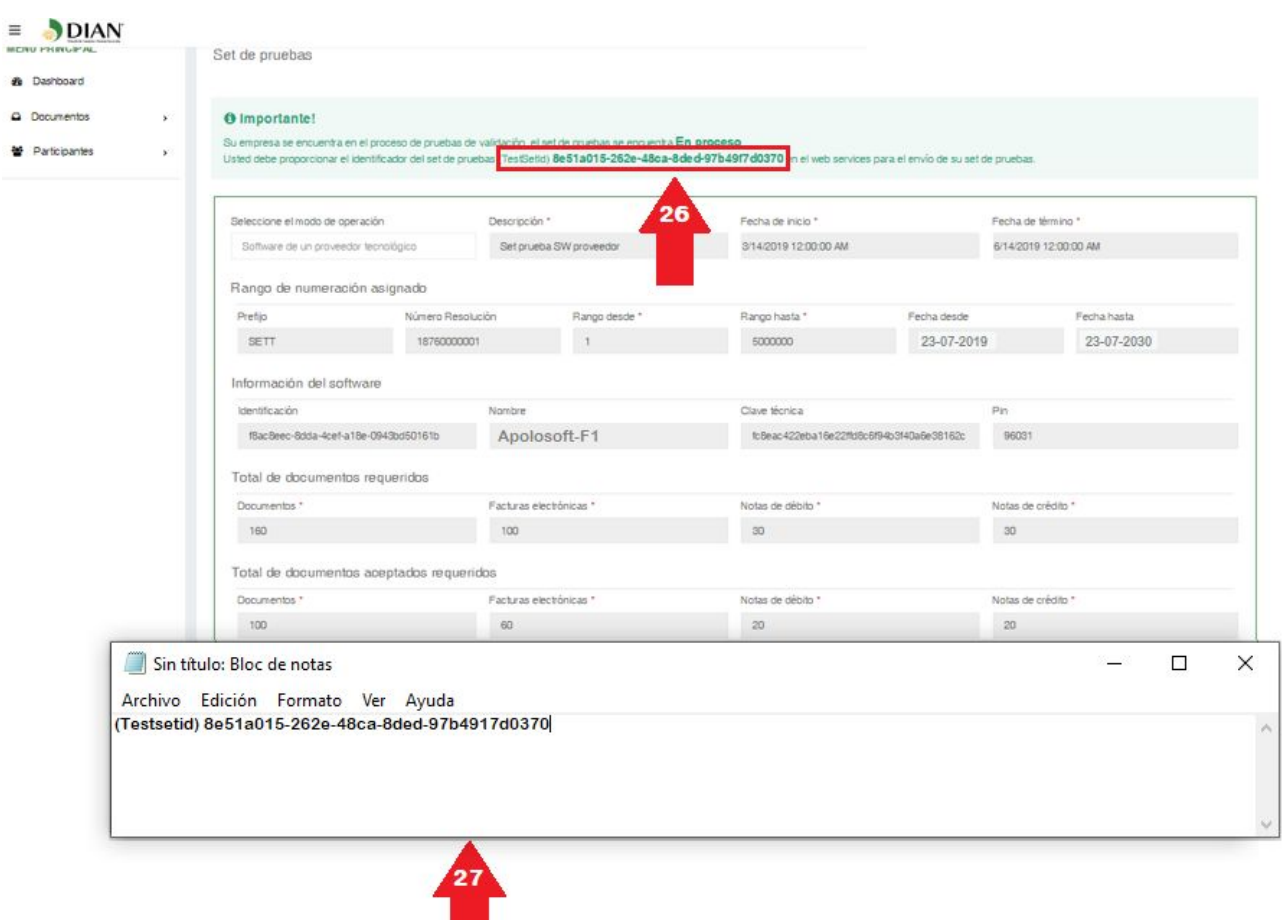

DESARROLLADO POR **El** apolosoft

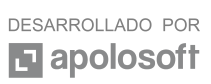